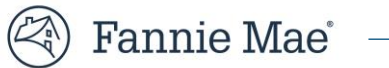

# **Credit Variance Administration System (CVAS)**

<span id="page-0-0"></span>**User Guide**

**Updated March 2023**

# **Table of Contents**

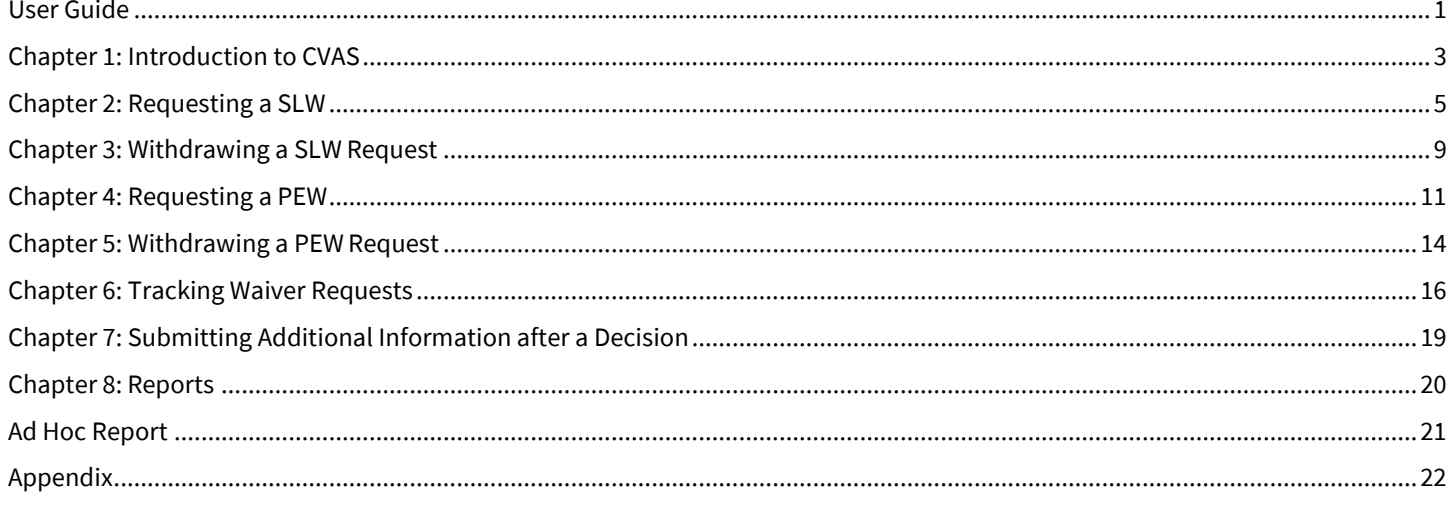

Note: Select information herein is for Fannie Mae internal use.

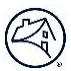

# <span id="page-2-0"></span>**Chapter 1: Introduction to CVAS**

Fannie Mae's Credit Variance Administration System (CVAS) is a free, web-based tool that enables lenders to submit requests for single loan waivers (SLW) or project eligibility waivers (PEW). These waivers enable customers the opportunity to sell closed loans that do not meet all of Fannie Mae's eligibility requirements but are of good credit quality.

With CVAS, lenders provide information about the specific waiver request and the overall risk profile of the loan (and the project, if applicable), noting any compensating factors that might offset the eligibility issues with the loan. Waiver requests are transmitted to Fannie Mae and automatically routed to the appropriate customer account team (or to Project Standards, if applicable) for review.

Once a decision is reached, lenders are notified via email whether the request has been "Approved," "Approved with Conditions," "Decision Pending," "Additional Information Required," or "Declined." CVAS also enables lenders the ability to track the status of waiver requests, edit pending requests, and withdraw requests.

## **Supported Browser**

CVAS is best supported on Google® Chrome®. Fannie Mae periodically updates its equipment and software requirements. For information about the latest requirements, refer to the Technology [Requirements.](https://www.fanniemae.com/content/technology_requirements/technology-requirements.pdf)

## **System Timeout**

CVAS will log users out after approximately 25 minutes. Users will receive a two-minute warning message prior to the timeout.

## **User Roles**

Each CVAS user must be assigned to at least one portfolio in [Technology Manager](https://singlefamily.fanniemae.com/applications-technology/technology-manager) and must be registered for [Fannie Mae Connect.](https://singlefamily.fanniemae.com/applications-technology/fannie-mae-connect)

Technology Manager allows registered users of Fannie Mae technology applications to view and modify their user profile and security information.

- An "External User" can enter, view, and manage their **own** requests in the system.
- An "External Admin" can enter, view, and manage **all** requests in their assigned portfolios. "External Admin" users also have access to basic reports in the system that aid in tracking and analysis.

Contact your designated **Technology Manager Administrator** (TM Administrator) at your company to register for the application. Only TM Administrators have the ability to set up and manage application access for users. Once registered, users can set up their passwords and update their personal profiles via Technology Manager.

# **Accessing CVAS**

To access CVAS:

- Go to th[e CVAS web page.](https://singlefamily.fanniemae.com/applications-technology/credit-variance-administration-system)
- Click **Launch App**, and the CVAS *Login* screen displays.

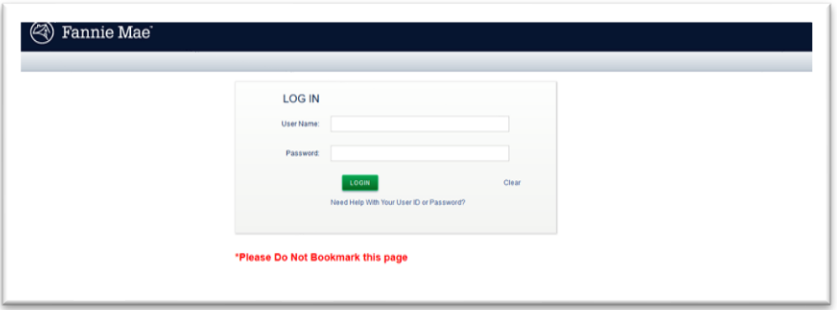

*CVAS utilizes single sign-on. As a result, users will see the login screen as depicted above. If a user has the credentials to access other Fannie Mae systems that utilize single sign-on, they will only need to log in once to access these systems. Note that the single sign-on page cannot be bookmarked. If you wish to bookmark CVAS, you must do so after you login to the system.*

- Enter your User ID and Password and click **Login**. The CVAS *Welcome* screendisplays.
- When you are finished using CVAS, click Logout to exit the system.

## **Navigating the System**

The options in the upper left of the screen allow for easy navigation through the system.

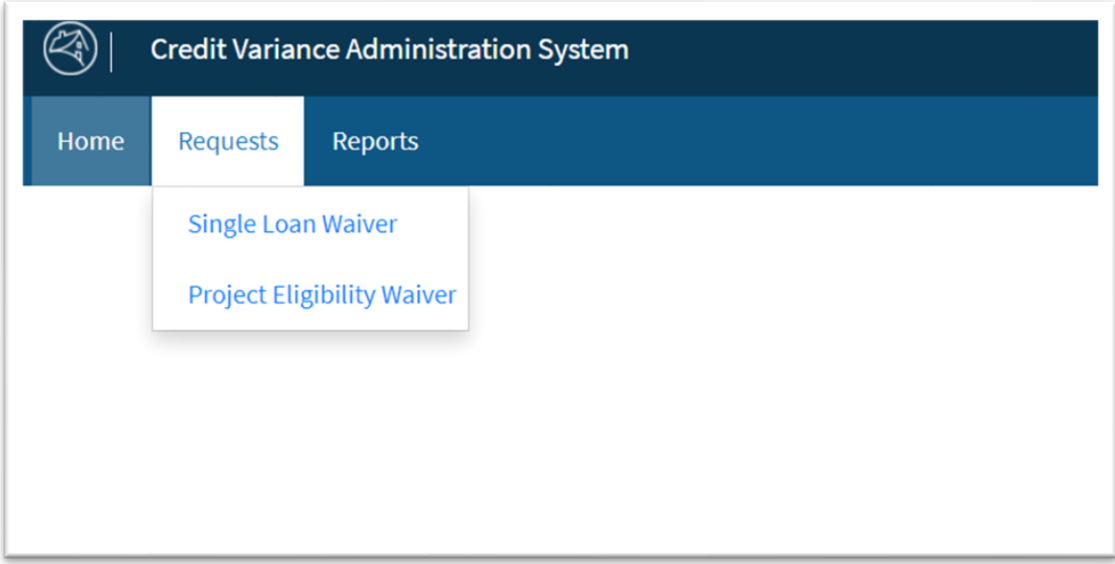

## **Overview of CVAS tabs**

Below is an overview of the CVAS links that will appear at the top of the application.

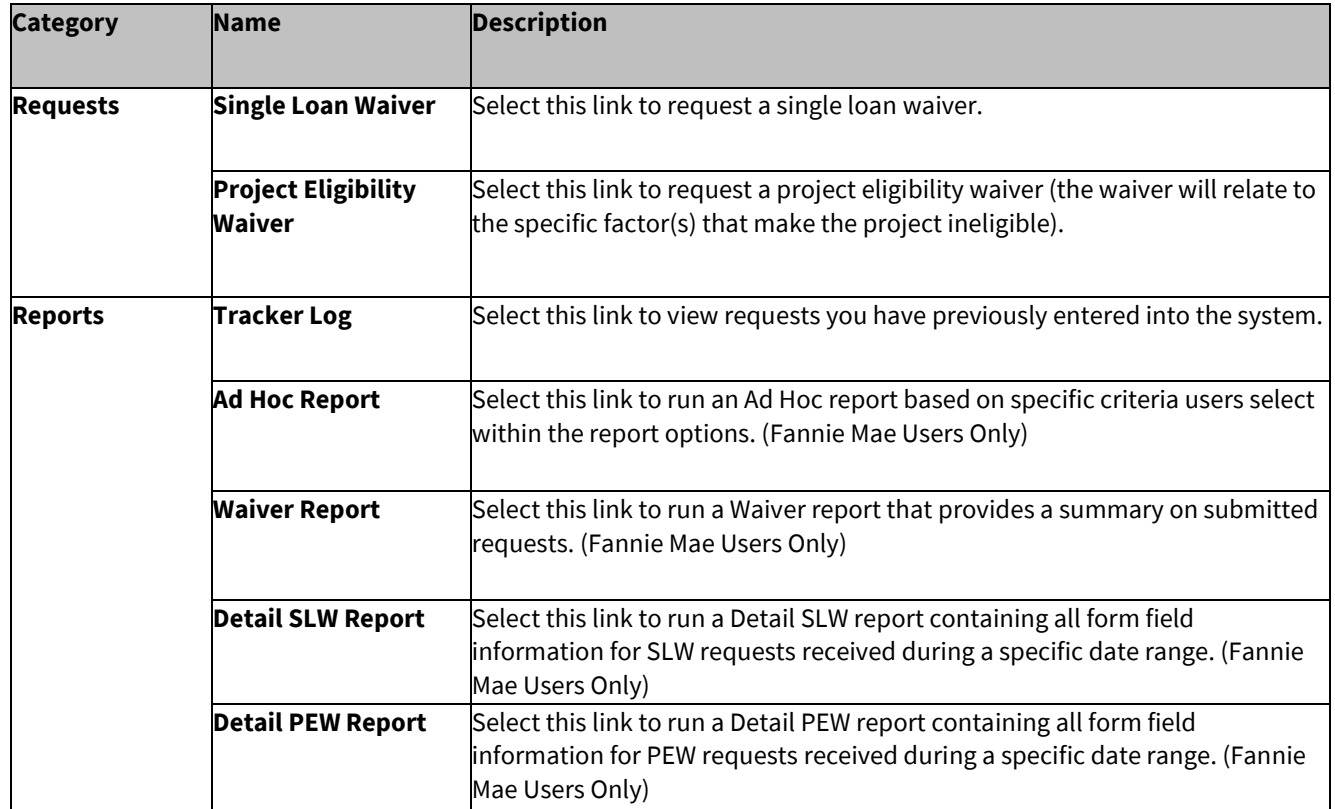

## **Getting Additional Help**

If you encounter technical issues or have questions about using CVAS, please contact the Fannie Mae [Technology Support Center,](https://www.fanniemae.com/singlefamily/technology-support) available 24 hours a day, seven days a week except for holidays, as detailed on the Help Center page.

For business-related questions, contact your Fannie Mae customer account team.

# <span id="page-4-0"></span>**Chapter 2: Requesting a SLW**

This chapter explains how to submit a request for a SLW. Lenders should request a SLW only if they believe that a loan fails to meet one or more of Fannie Mae's eligibility criteria and deserves special consideration. The loan must be closed before a SLW request may be submitted. Two data entry sections must be completed: Request Details and Loan Data. Lenders can also **attach files** that support the request.

## **To request a SLW**

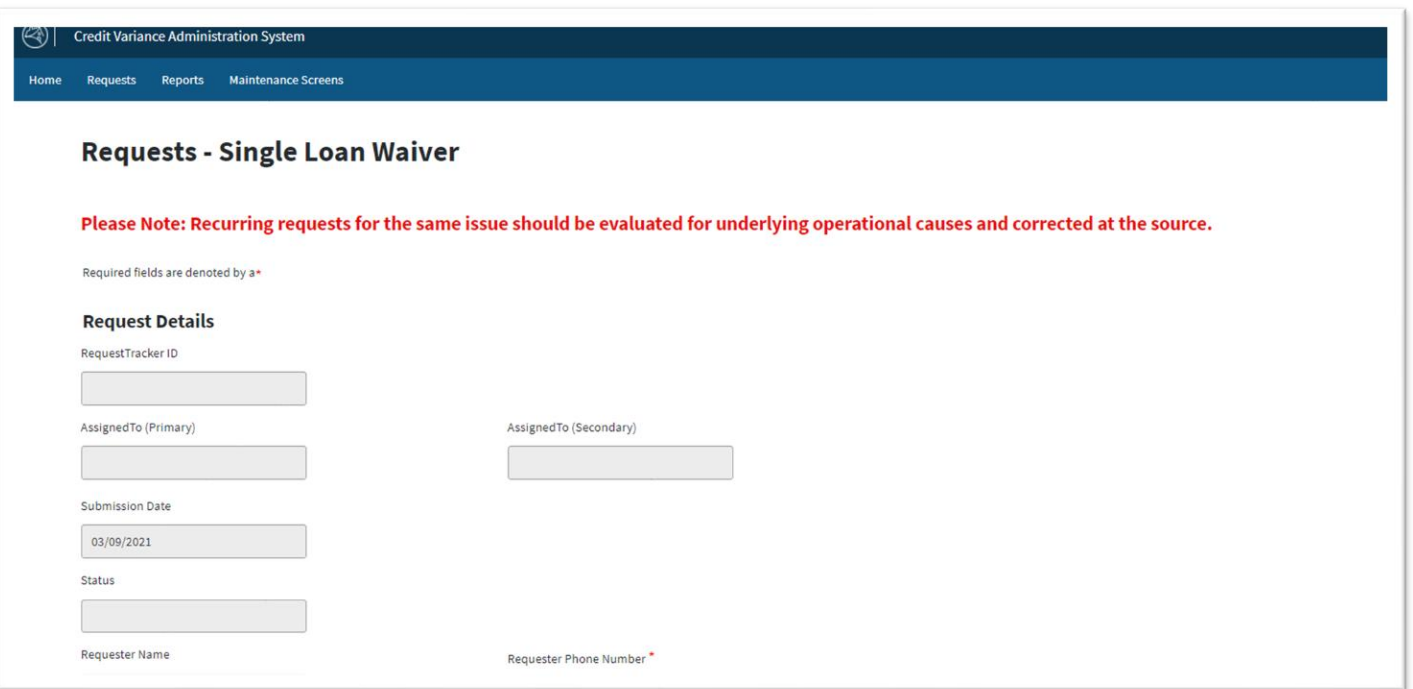

1. From the Welcome screen, hover over **Requests**, then click on **Single Loan Waiver** in the upper navigation bar. The *Single Loan Waiver Request Details* screen displays (sample above).

Enter the requested information, making sure to complete all required fields (indicated with an asterisk). The shaded fields are either pre-populated or reserved for Fannie Mae's use.

**N O T E :** *Refer to Appendix for a description of SLW fields.*

2. In the *SLW Description* box, select one or more waiver categories (as many as apply). When you submit a waiver request, you are warranting that the loan is closed and complies with Fannie Mae's underwriting and eligibility requirements in all respects other than the selected waiver categories.

**N O T E :** *To make multiple selections, hold down the Ctrl key.*

3. In the *SLW Detail* box, select the exception that applies to each waiver category selected (again, hold down the Ctrl key to make multiple selections).

> Example: Suppose that under Fannie Mae guidelines, the maximum CLTV for a given loan is 85%, whereas the loan in question has a CLTV of 87%. You would make the following selections:

SLW Description: B2-1: Mtg Elig SLW Detail: Max LTV/CLTV/HCLTV

**N O T E :** *Note: When user selects multiple exceptions in the SLW Detail box, a new box, 'Multiple Guide Category' will automatically generate 'Yes.' If only one exception is selected in the SLW Detail box, 'No' will be automatically generated in the 'Multiple Guide Category' box* 

4. In the *SLW Request Explanation* text box, briefly explain the exception you are requesting, including any extenuating circumstances or compensating factors that may be relevant to Fannie Mae's analysis of your request.

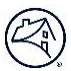

## **Additional information**

While on the *Single Loan Waiver Request Details* section, if you must log out of the application, or want to save the request and return to it at a later time, click the *Save as Draft* button. You must note the Request Tracker ID number - otherwise any information you entered is not saved, and you will have to repeat the waiver request process. You may continue entering your data, or you can use the Tracker ID number to locate and complete the request or make the appropriate edits. For more information about the Tracker Log screen, see Chapter 6. Tracking Waiver Requests.

*Be aware of the following character limitations for SLW requests:*

- SLW Request Explanation: 2,500
- Correspondent's Name: 75
- Correspondent Company Identifier: 12
- Condition of Approval: 3,000
- Pending Information: 1,000

The "Requester Email ID" field has new validation requirements. The characters A-Z, a-z, 0-9, (.), (-), (@), and (\_) are allowable characters. Length of email address should not exceed 64 characters.

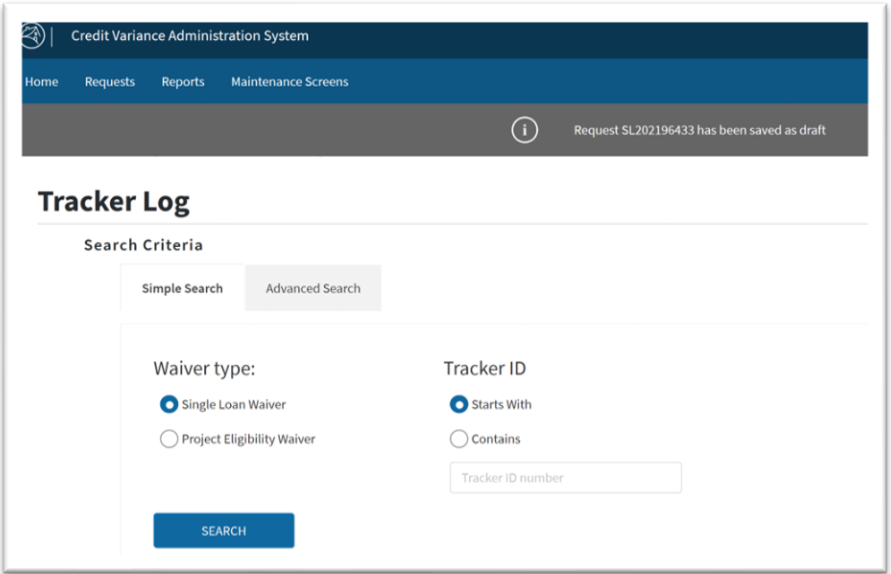

*5.* Click on **Loan Data** on the right-side of the screen or scroll down to the section. The Single Loan Waiver *Loan Data*  section displays (or click **Clear** to delete the information you entered. To return to the previous section, click on **Request Details**on the right-side of the screen or scroll up. *It is a best practice to periodically click the Save as Draft* button *to ensure the data is saved.*

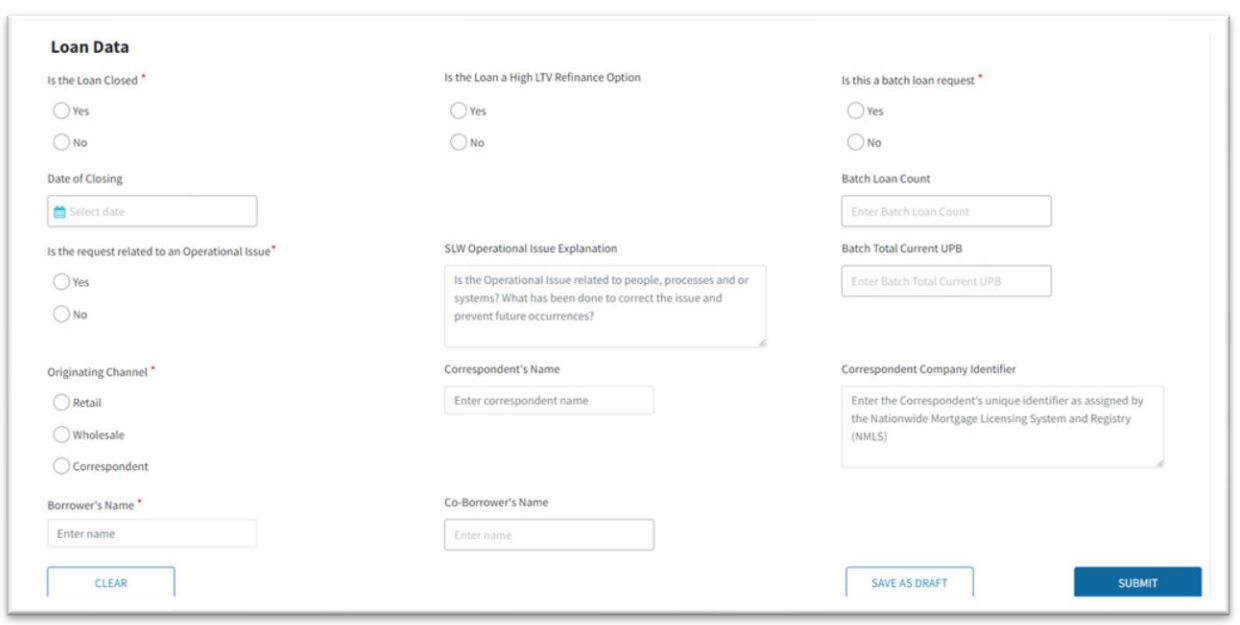

6. Provide the requested information about the loan for which you are seeking a SLW. Again, required fields are indicated by an asterisk.

Use the following conventions when entering numerical data:

- When entering dollar amounts, do not include dollar signs (\$) or commas (,).
- When entering percentages, including LTV/CLTV/HCLTV ratios, do not include a percent sign (%).
- When entering loan term, enter the number of months in the original loan term.
- 7. Click **+ Choose** to attach files that support your SLW request. For example, you may want to include Desktop Underwriter® (DU®) findings, an appraisal report, etc. Once you click **+ Choose**, locate the file (or files) on your computer that you want to submit. Up to three files may be included with your SLW request.

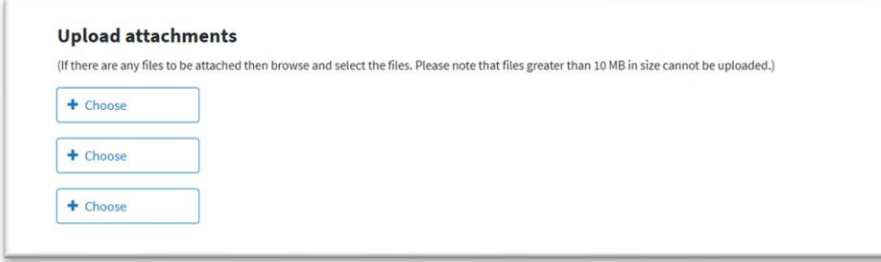

*Below are the file types and extensions that are permissible for uploading files to CVAS. The sum of all documents being uploaded cannot be greater than 10MB.*

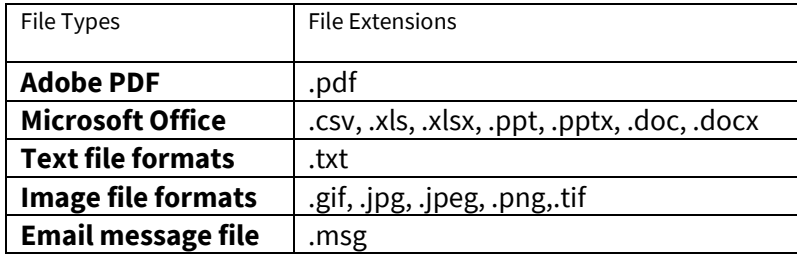

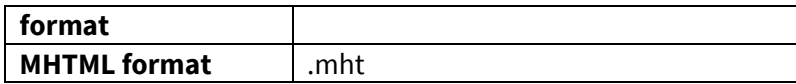

8. Once you are done, click **Submit** to transmit the SLW requestto Fannie Mae and note the Tracker ID number.

## **Review and Approval Process**

SLW requests are automatically routed to the appropriate customer account team member at Fannie Mae for review. Lenders will be notified via email if additional information is required. Lenders will also be notified whether the SLW request has been "Approved," "Approved with Conditions," "Decision Pending," "Additional Information Requested," or "Declined." If ultimately "Approved" and the loan is delivered to Fannie Mae, you must retain all related notifications in the permanent loan file and submit copies as part of any post-purchase review package requested by Fannie Mae.

The scope of a SLW approval is limited to the specific issue described in the request. Note the following standard approval conditions:

- The waiver applies only to the specific loan and specific exception(s) requested. In all other respects, the loan must comply with Fannie Mae's *Selling Guide*.
- The waiver is not transferable to another lender.
- The waiver is not valid if the loan is delivered more than 90 days after the date of the SLW approval.
- The loan must be identified by Special Feature Code 218 at delivery to Fannie Mae.

# <span id="page-8-0"></span>**Chapter 3: Withdrawing a SLW Request**

This chapter explains how to withdraw a SLW request. Lenders should withdraw a SLW request for the following reasons:

- if the lender believes there are duplicate requests for the same loan;
- the lender decides not to move forward with the SLW request; or
- the lender has been instructed to do so by their Fannie Mae customer account team.

#### **To Withdraw a SLW**

1. From the *Welcome screen*, hover over **Reports** and click on **Tracker Log** in the upper navigation bar. The *Tracker Log* screen displays.

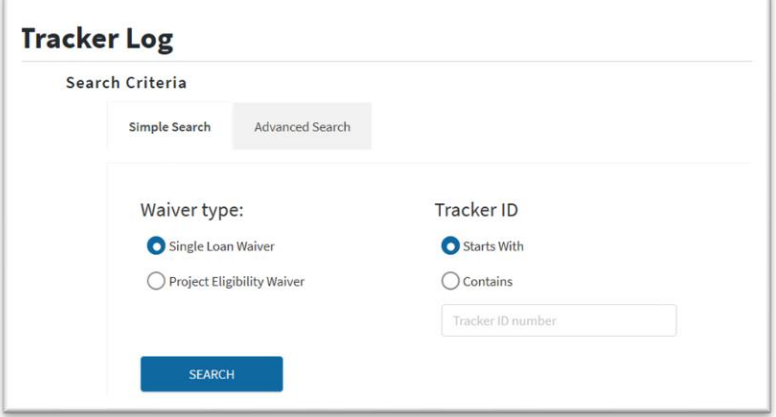

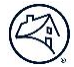

#### **N O T E :** *The Single Loan Waiver radio button must be selected.*

2. Enter the **Tracker ID** number and click **Search**. The *Tracker Log* screen displays with the Single Loan Waiver Tracker ID.

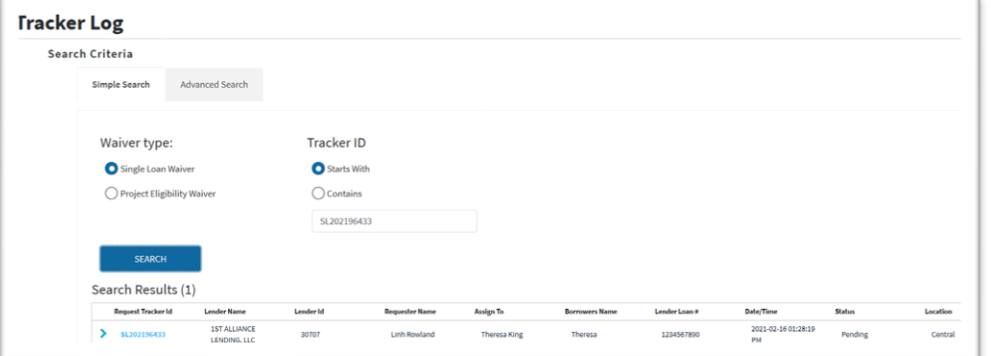

3. Click the **Tracker ID** link under **Request Tracker ID**. The SLW request will open in a new window. In the new window, click **Edit**. The *Single Loan Waiver* screen for your request will be displayed.

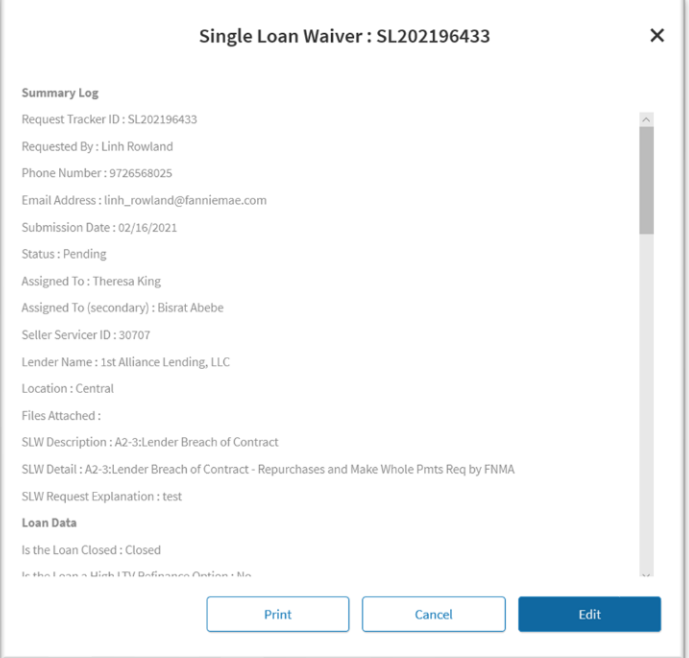

4. Without entering any data, click **Next**. The submit screen will display allowing you to withdraw your SLW request.

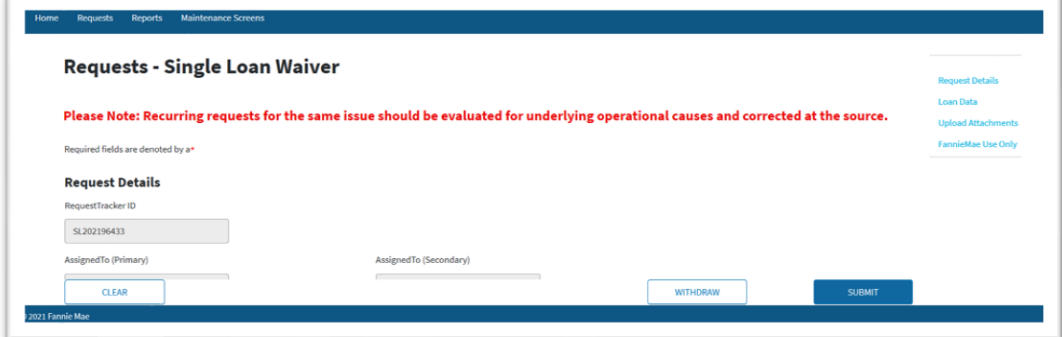

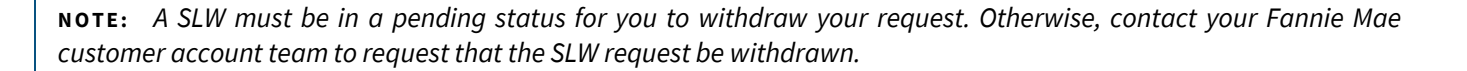

## <span id="page-10-0"></span>**Chapter 4: Requesting a PEW**

This chapter explains how to submit a request for a PEW. Lenders should request this type of waiver only if they believe that a loan secured by a unit in a condo, PUD, or cooperative project that fails to meet one or more of Fannie Mae's project eligibility criteria and deserves special consideration. Three data entry screens must be completed, including *Request Details*, *Project Info*, and *Loan Data*.

Prior to the submission of a PEW request for a condo project, the submitting lender is required to enter the project in Condo Project Manager (CPM). If the project is determined to be "Guide Ineligible" by CPM, the lender may be given the option to submit for a PEW. For condo projects, the lender will need to provide the CPM project id number in the CPM ID data field in order to submit the PEW request.

Because these PEW requests relate to project eligibility, requests can be submitted regardless of the open or closed status of an individual loan secured by a unit in a related project.

#### **To Request a PEW**

5. From the Welcome screen, hover over **Requests** and then click on **Project Eligibility Waiver** in the upper navigation bar. The *Project Eligibility Waiver Request Details* screen displays.

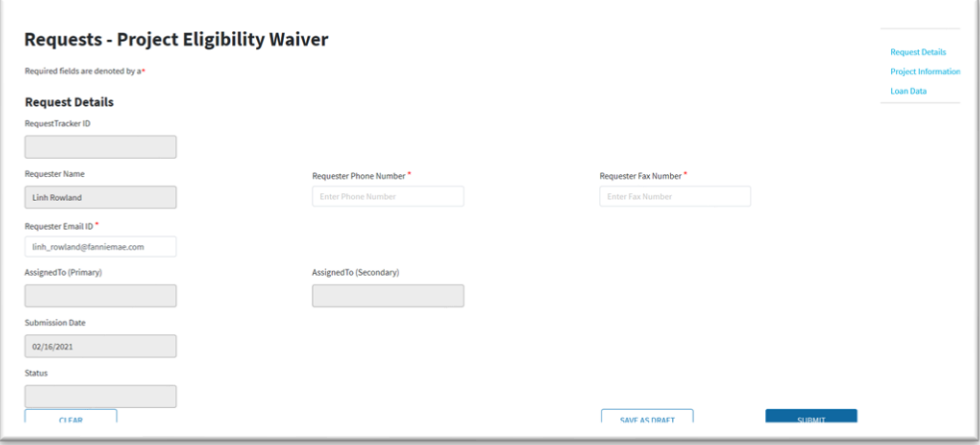

6. Enter the requested information, making sure to complete all required fields (indicated with an asterisk). The shaded fields are pre-populated or reserved for Fannie Mae's use.

**N O T E :** *While on the Project Eligibility Waiver screen, if you must log out of the application, or want to save the request and return to it at a later time, click the Save as Draft button, and note the Tracker ID number; otherwise any information you entered is not saved, and you will have to start over with Project Eligibility Waiver request process.*

**N O T E :** *You may continue entering your data, or you can use the Tracker ID number to locate and complete the request or to make the appropriate edits. For more information about the Tracker Log screen, see Chapter 6. Tracking Waiver Requests.*

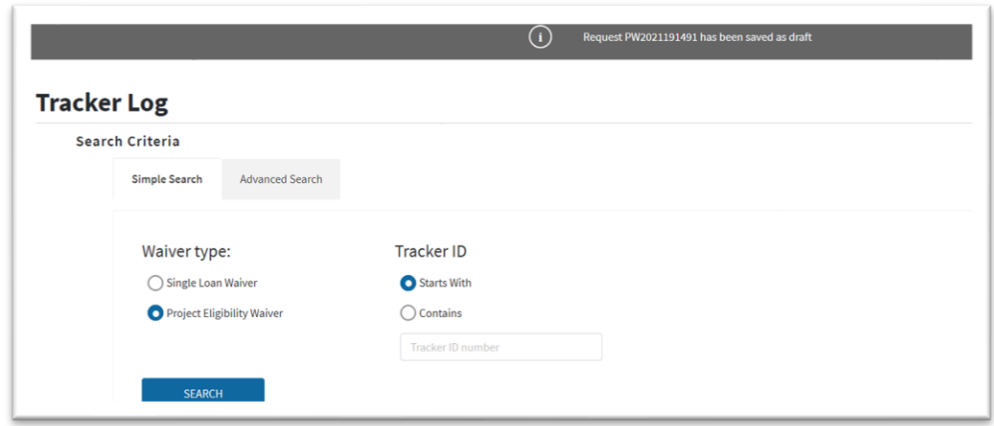

7. Click on **Project Information** on the right-side of the screen or scroll down. The *Project Eligibility Waiver Project Info* section displays (or click **Clear** to delete the information you have entered). To return to the previous section, click the **Request Details** or scroll up.

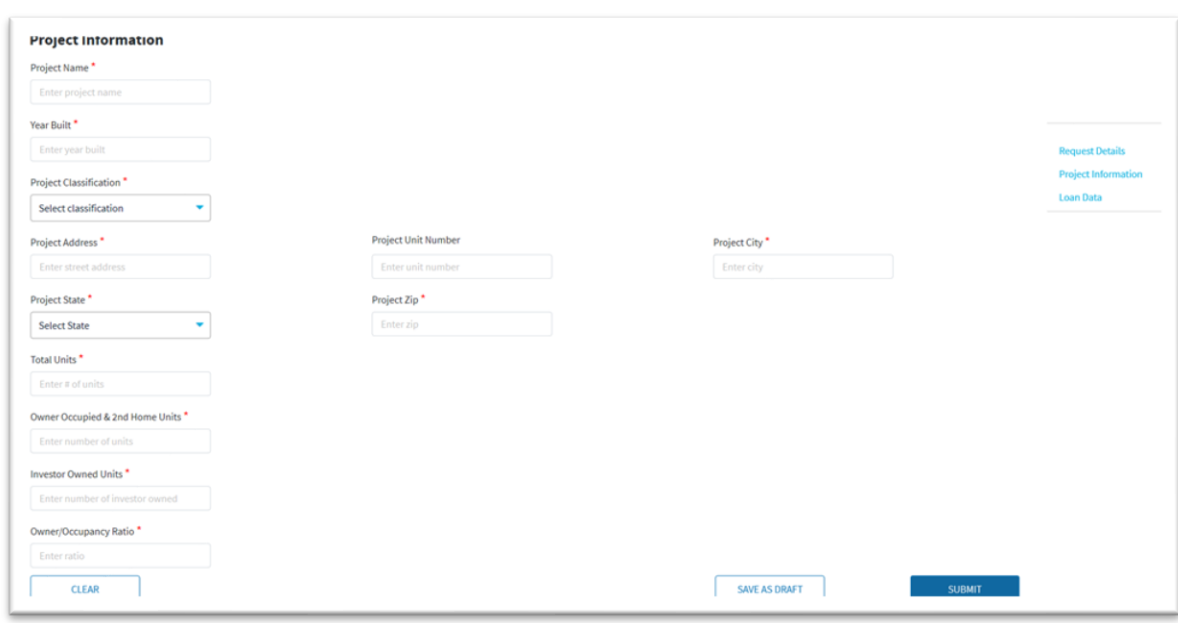

**N O T E :** *Any data that has been saved will not reset.*

- 8. Enter the requested project information, again making sure to complete all required fields.
- 9. In the *PEW Description* box, select one or more of the waiver categories (as many as apply). When you submit a PEW request, you are warranting that the project complies with Fannie Mae's *Selling Guide* requirements in all respects other than the selected waiver categories.

**N O T E :** *To make multiple selections, hold down the Ctrl key.*

10. In the *PEW Detail* box, select the exception that applies to each waiver category you selectedin the *PEW Description* box (hold down the **Ctrl** key to make multiple selections).

**Example**: Under Fannie Mae guidelines, the homeowners' association (HOA) common charge delinquency rate within a project cannot exceed 15%. However, the project in question has an HOA common charge delinquency rate of 18%. You would make the following selections:

- PEW Description: HOA Delinquency
- PEW Detail: HOA Delinquency HOA Deliq > 15%

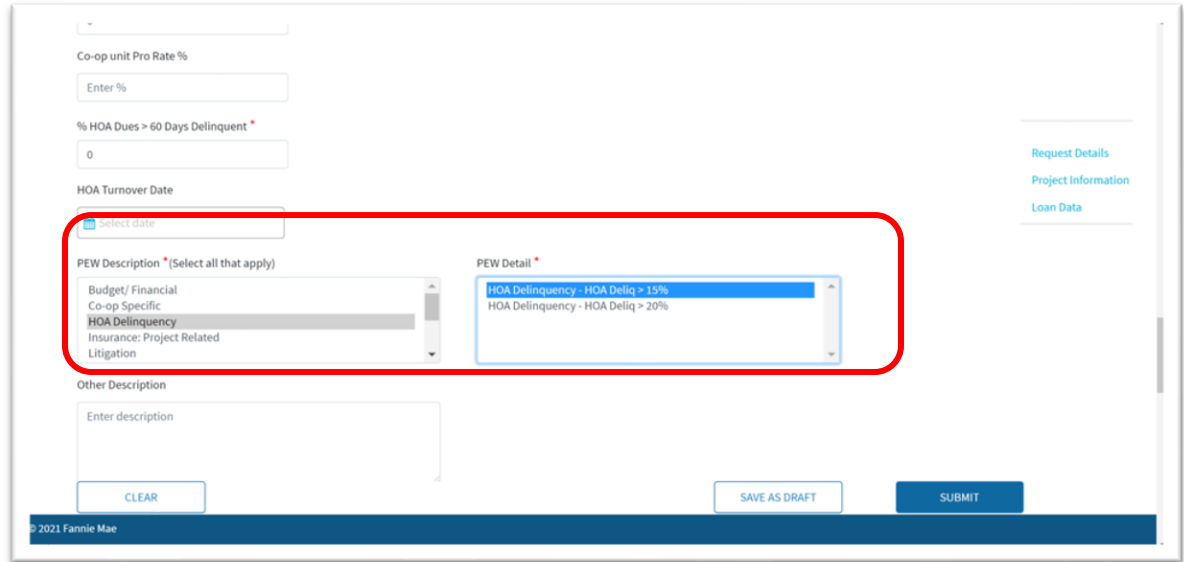

11. In the *PEW Detail* box, if the exception that applies to the waiver category you selected inthe *PEW Description* box is not listed, then select "*Other*".

**N O T E :** *Selecting "Other" will make the Other Description box a required field and it must be completed to submit the PEW request. Valid PEW Descriptions and Details can be found in the PEW Detail and Description Matrix in Appendix A.*

- 12. Click **Loan Data** on the right-side of the screen or scroll down. The *Project Eligibility Waiver Loan Data* section will display.
- 13. Enter the requested loan data, making sure to complete all required fields. Note that in the"Provide project related rationale" field, the lender must provide supplemental rationale or compensating items that justify the PEWapproval.

**N O T E :** *Use the following conventions when entering numerical data:*

- When entering dollar amounts, do not include dollar signs  $(5)$  or commas  $($ , $)$ .
- When entering percentages, including Owner/Occupancy Ratio, Investor Ratio, Co-op Unit ProRata, etc., do not include a percent sign (%).
- 14. Click **Submit** to transmit your PEW request to Fannie Mae. To return to a previous section, click the **Request Details** or **Project Information** on the right-side of the screen or scroll up.

**N O T E :** *Please be aware of the following character limitations for PEW requests:*

- Provide project related rationale 2,500
- Other Description: 2,500
- Pending information: 1,000

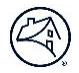

**N O T E :** *The "Requester Email ID" field has new validation requirements. The characters A-Z, a-z, 0-9, (.), (-), (@), and (\_) are allowable characters. Length of email address should not exceed 64 characters.*

#### **Review and Approval Process**

PEW requests are automatically routed to the Project Standards team at Fannie Mae for review. Lenders will be notified via email if additional information is required. They will also be notified whether their PEW request was "Approved," "Approved with Conditions," or "Declined." If ultimately "Approved" and the loan is delivered to Fannie Mae, the lender must retain all related notifications in the permanent loan file and submit copies as part of any post-purchase review package requested by Fannie Mae. Regardless of the decision rendered, lenders will be required to pay a Project Eligibility Waiver Request Fee, which will be assessed through th[e Fannie Mae Connect](https://singlefamily.fanniemae.com/applications-technology/fannie-mae-connect) (see the Technology Services Invoice Report in the Reporting Center). Note the following standard approval conditions:

- The waiver applies only to the project referenced in the request. In all other respects, the loan must comply with Fannie Mae's *Selling Guide* requirements.
- The waiver is not transferable to another lender.
- The loan must be identified by Special Feature Code 296 at delivery to Fannie Mae.

## <span id="page-13-0"></span>**Chapter 5: Withdrawing a PEW Request**

This chapter explains how to withdraw a PEW request. Lenders should withdraw their PEW request if they believe there are duplicate requests for the same project, if their decision is not to move forward with the request, or if they have been instructed to do so by their Fannie Mae customer account team or the Project Standards team.

#### **To Withdraw a PEW Request**

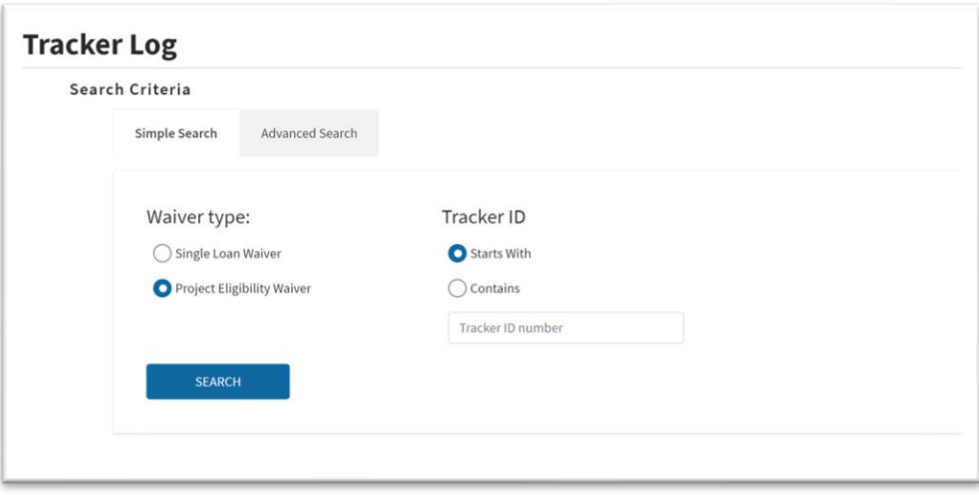

- 1. From the Welcome screen, click on **Reports** and click **Tracker Log** in the top navigation bar. The Tracker Log screen displays.
- 2. Enter the Tracker ID number and click **Tracker ID Search**. The Tracker Log screen displays with the Project Eligibility Waiver Tracker ID.

**N O T E :** *The Project Eligibility Waiver radio button must be selected.*

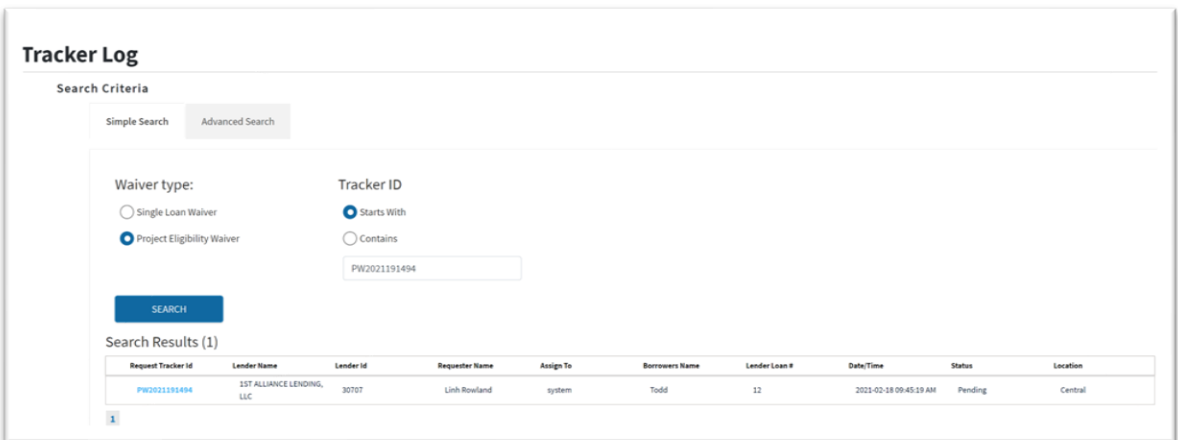

3. Click the Tracker ID link under Request Tracker ID. The PEW request will open in a new window. In the new window, click Edit. The Project Eligibility Waiver screen for your request will be displayed.

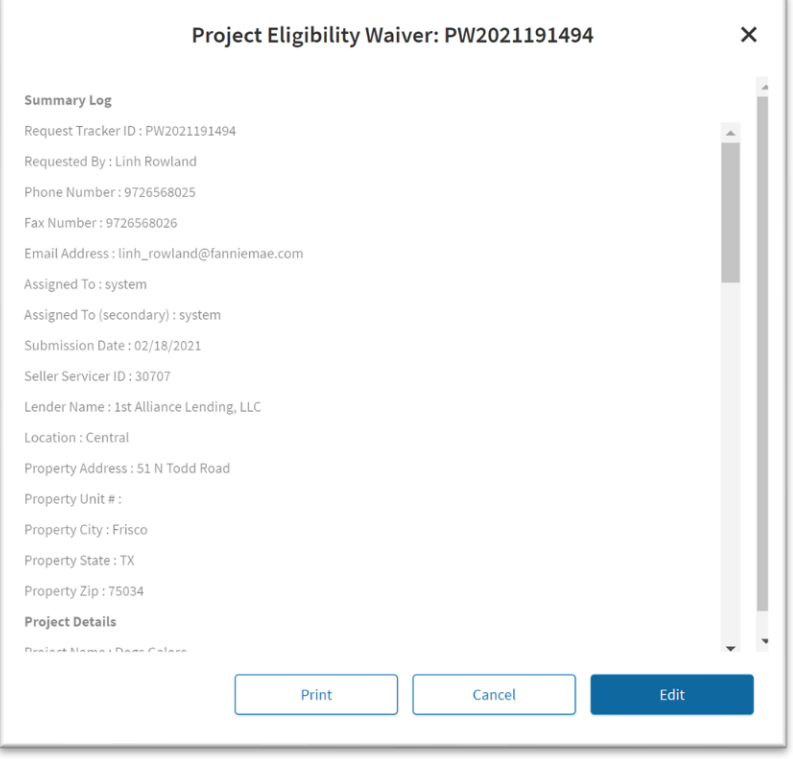

4. Click **Withdraw** on the bottom of the screen to withdraw your PEW request.

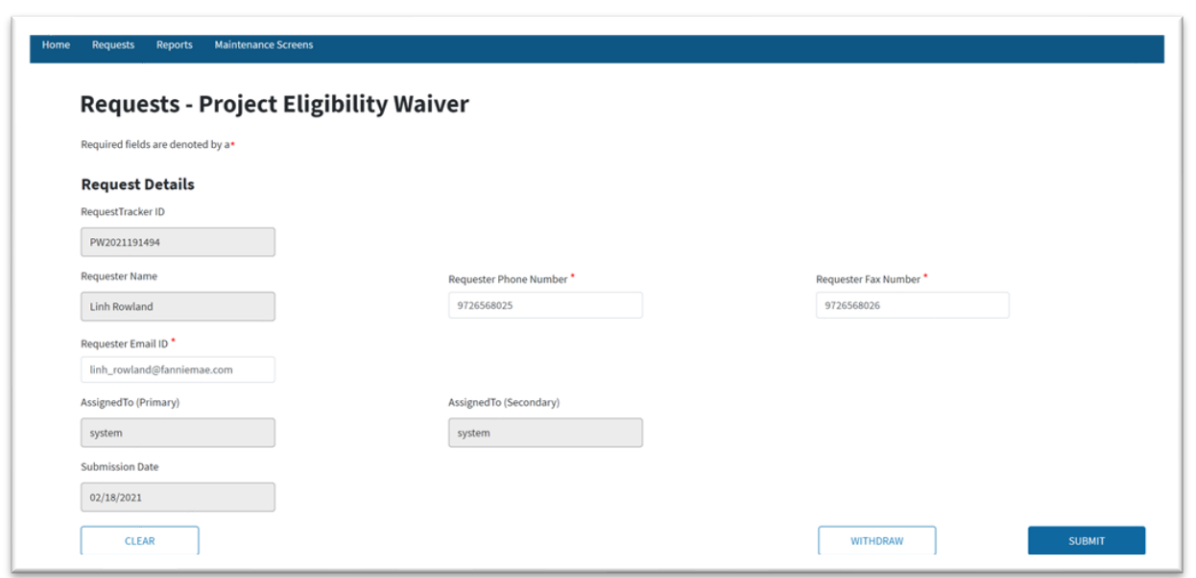

**N O T E :** *A PEW request must be in a pending status for you to withdraw your request. Otherwise, contact your Fannie Mae customer account team or Project Standard team to request that your PEW be withdrawn.*

# <span id="page-15-0"></span>**Chapter 6: Tracking Waiver Requests**

This chapter explains how to track SLW and PEW requests that a lender submitted, using the **Tracker ID Search Criteria** and **Detailed Criteria**.

By selecting the **Tracker ID Search Criteria**, lenders can search such requests by entering the tracker ID number, starts with, or contains.

By selecting the **Detailed Criteria**, lenders can limit the search by selecting the location of their Fannie Mae customer account team or Project Standard Team, beginning and ending dates, the status of such requests they want listed, or by lender.

The tracking function also enables a lender to edit submitted requests that have not yet been acted upon by Fannie Mae's staff.

**N O T E :** *Users with External User roles can only view their own SLW and PEW requests, while users with External Admin roles can view all SLW and PEW requests in their portfolio.*

## **Searching Using the Tracker ID Search Criteria**

The steps for tracking a SLW request and a PEW request are identical. For the illustration purposes, a SLW request is used.

1. From any screen, click on **Reports** and click **Tracker Log** in the top navigation bar. The *Tracker Log* screen displays.

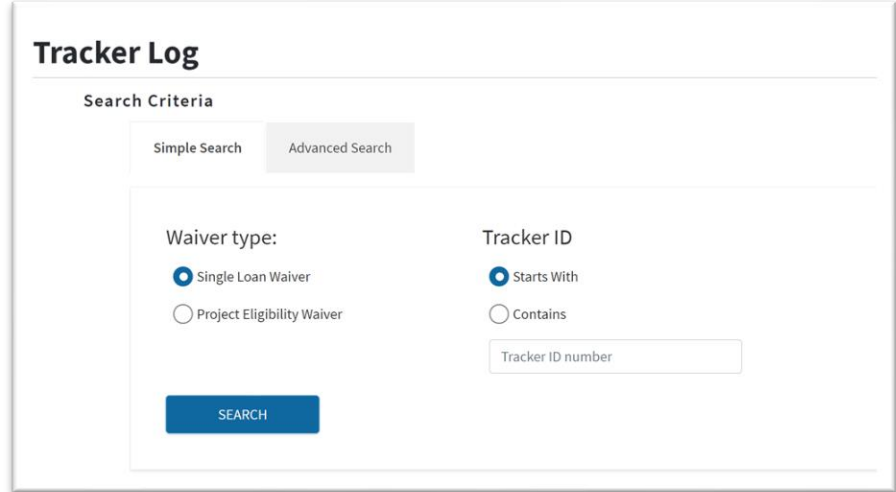

2. Enter the Tracker ID number and select **Search**. A list of waiver requests matching your search parameters will display.

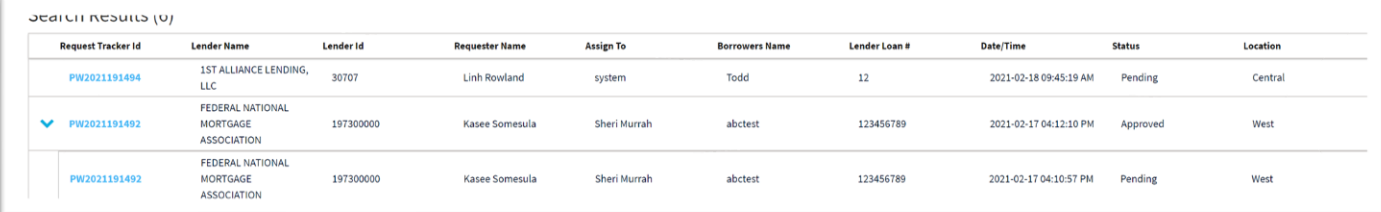

**N O T E :** *A greater-than sign (>) in front of the Request Tracker Id indicates that the request has multiple statuses. Click the greater-than sign to expand the list, and you will see the various statuses, dates, and names of the Fannie Mae staff that made the status changes. You may edit only the most recent version of a waiver request, and only if the Edit button is available after clicking on the Request Tracker Id.*

3. To view the details of a specific request, click the **Tracker ID** link. The request will open in a new window. To print the request, click **Print**. If the request has not yet been acted upon, click **Edit** to change any of the information you provided previously.

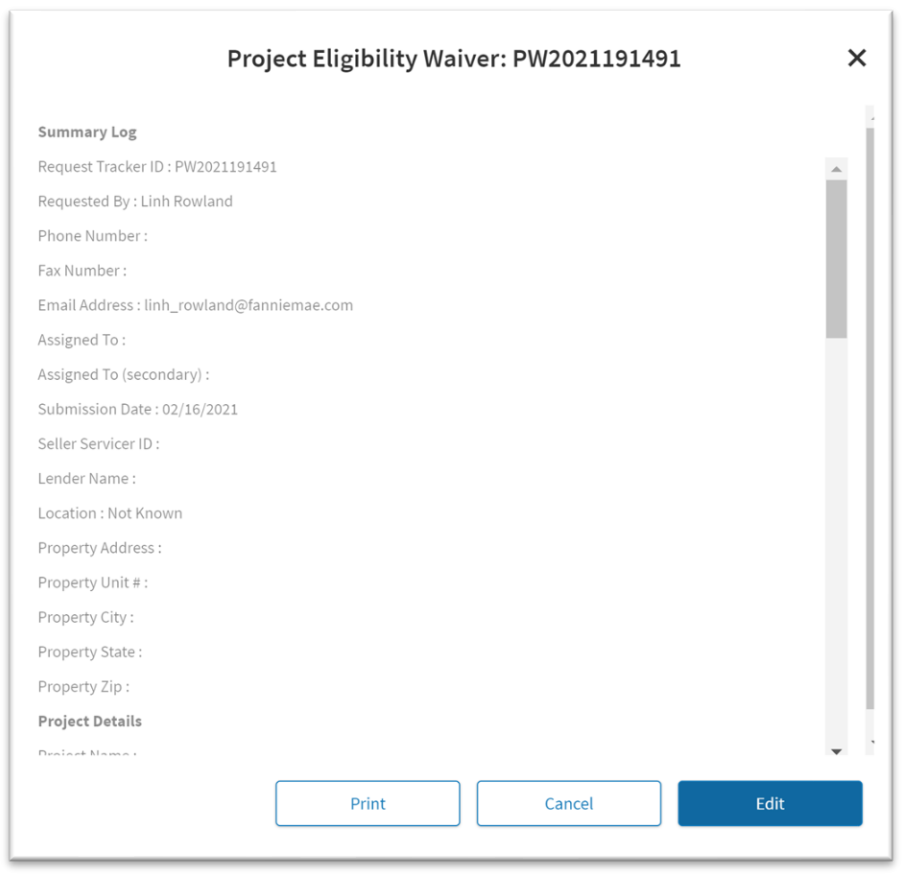

**N O T E :** *Users with External Admin roles can edit waiver requests that they did not originally submit. For more information about editing a request, see Chapter 7. Submitting Additional Information after a Decision*

## **Searching Using the Advanced Search**

1. From any screen, click on **Reports** and click **Tracker Log** in the top navigation bar. The *Tracker Log* screendisplays. Click on **Advanced Search**.

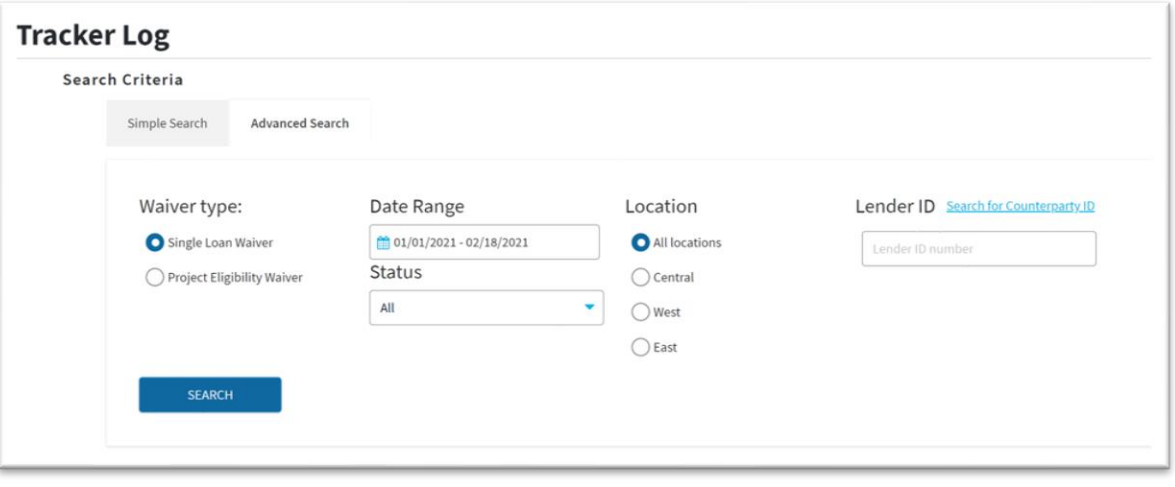

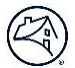

2. Search by beginning and end date, location, status, or lender. Then click **Search**. A list of waiver requests matching your search parameters will display.

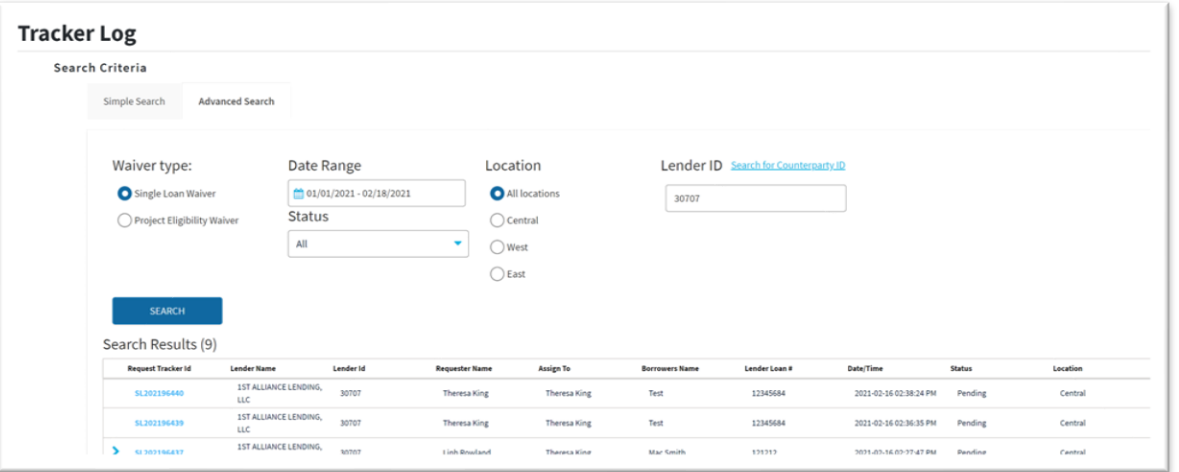

**N O T E :** *In this example, the search criteria were based on Lender ID. A greater-than sign (>) in front of the Tracker ID indicates that the request has multiple statuses.*

# <span id="page-18-0"></span>**Chapter 7: Submitting Additional Information after a Decision**

If a lender's SLW request or PEW request receives an "Approved with Conditions" or "Declined" decision, they can submit additional information for consideration. Fannie Mae will review the request again based on the updated information, and then notify the lender via e-mail with the decision. However, please note that the decision could remain the same.

## **To Submit Additional Information After a Decision**

Users with External Admin roles can submit new information on any waiver requests, even those originally submitted by other users within the lender's own organization.

- 3. On the **Tracker Log** screen, locate the SLW request or PEW request as explained in Chapter 6.Tracking Waiver Requests.
- 4. Under the *Request Tracker ID* column, locate the waiver request, and click **Request Tracker ID**.
- 5. When the pop-up window appears, click **New Information**, and either the *Single Loan Waiver* or *Property Eligibility Waiver* screen displays.

**N O T E :** *The steps for submitting additional information for a SLW request and a PEW request are identical. For the illustration purposes, a SLW request is used.*

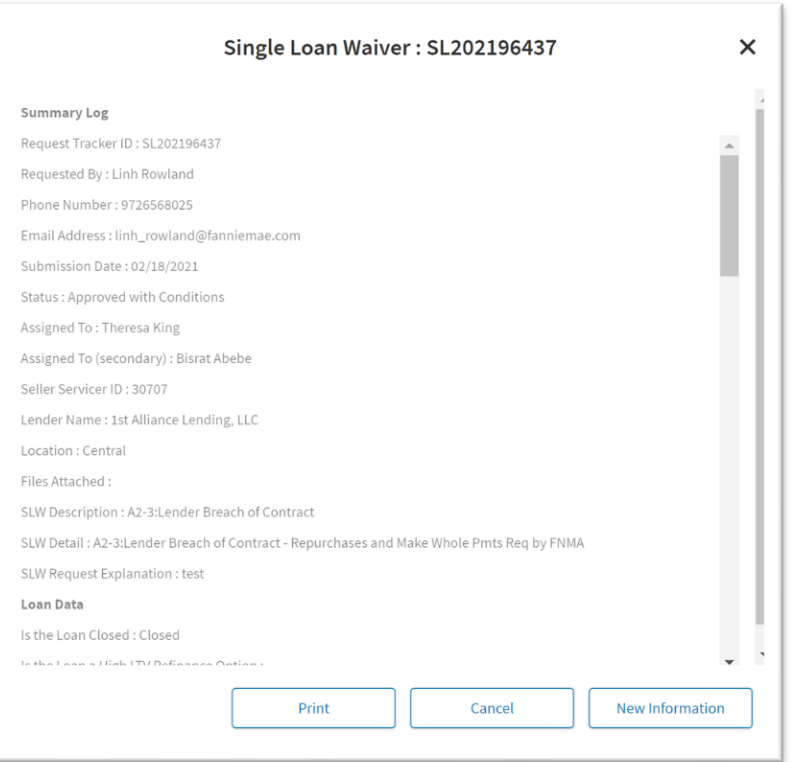

- 6. Enter the additional information.
- 7. If applicable, attach any required files and click **Submit**.

## <span id="page-19-0"></span>**Chapter 8: Reports**

Users with the External Admin role have access to two reports: *Waiver* and *Ad Hoc*. These reports can be used to track and analyze SLW and PEW requests.

#### **Waiver Reports**

The Waiver Reports are summary reports that are intended to give External Administrators a high-level view of SLW and PEW request activity. They could, for example, run the report to view all SLW requests submitted in the last quarter grouped by submission date. This would allow them to see if the number of SLW requests is increasing or decreasing, and show how many SLW requests were "Approved," "Approved with Conditions," "Declined," or in some other status.

## **To Run A Waiver Report:**

1. From any screen, click on **Reports** and click **Waiver Reports**. The *Waiver Report* screen appears.

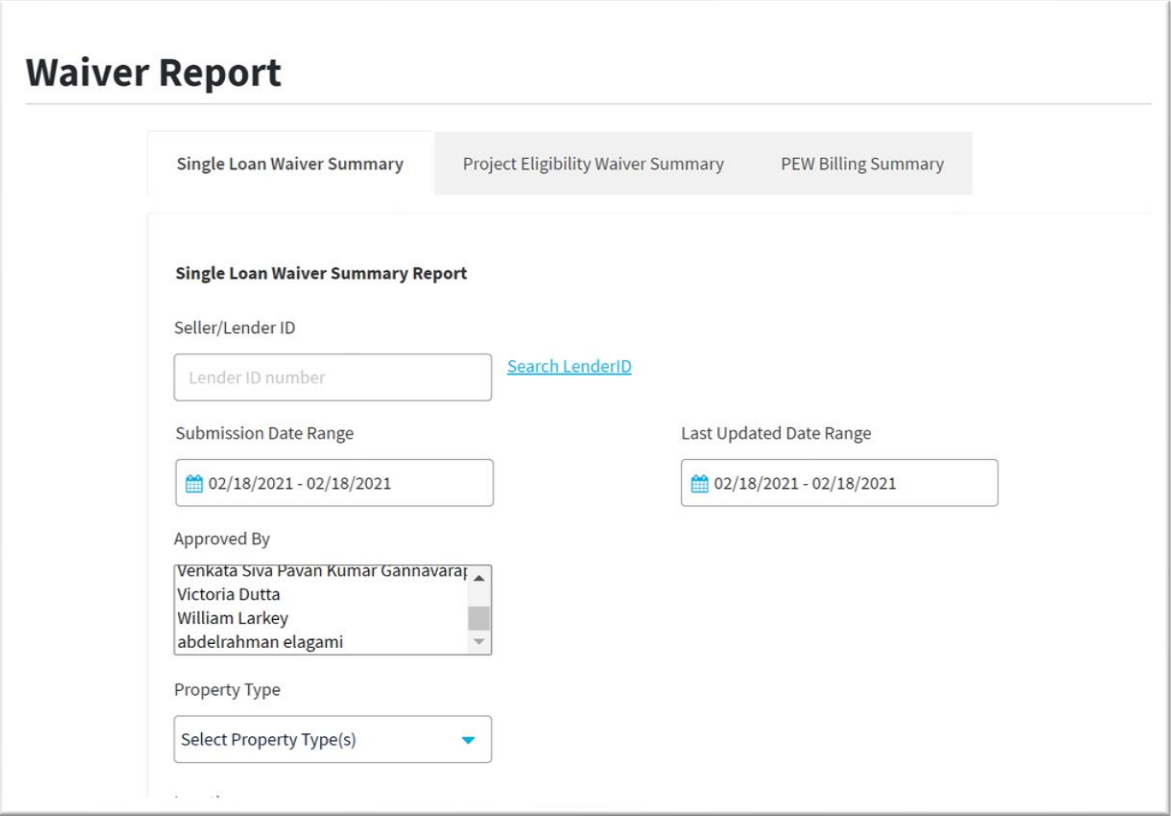

- 2. Click the Single Loan Waiver Summary or Project Eligibility Waiver Summary tab.
- 3. Select your report parameters.
- 4. Click Generate Report.

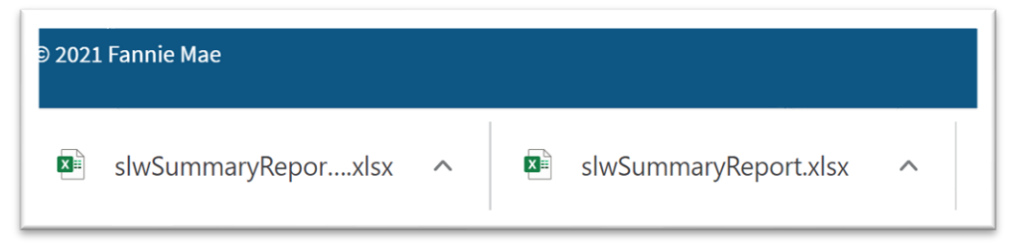

5. To view the report or click on the caret sign (^) and click **Open**.

**N O T E :** *When running a report to return "All" values, you must select each value by holding the Ctrl key. Selecting "All" may not return results for all records as expected.*

## <span id="page-20-0"></span>**Ad Hoc Report**

The Ad Hoc Report tool allows users to obtain more information on specific requests. For example, they may have a Waiver Report that found three requests in June were "Declined." They could enter those parameters into the Ad Hoc filter page and obtain more detailed information about those requests.

#### **To Run an Ad Hoc Report**

1. From any screen, click on Reports and click Ad Hoc Report. The Ad Hoc Report screen appears.

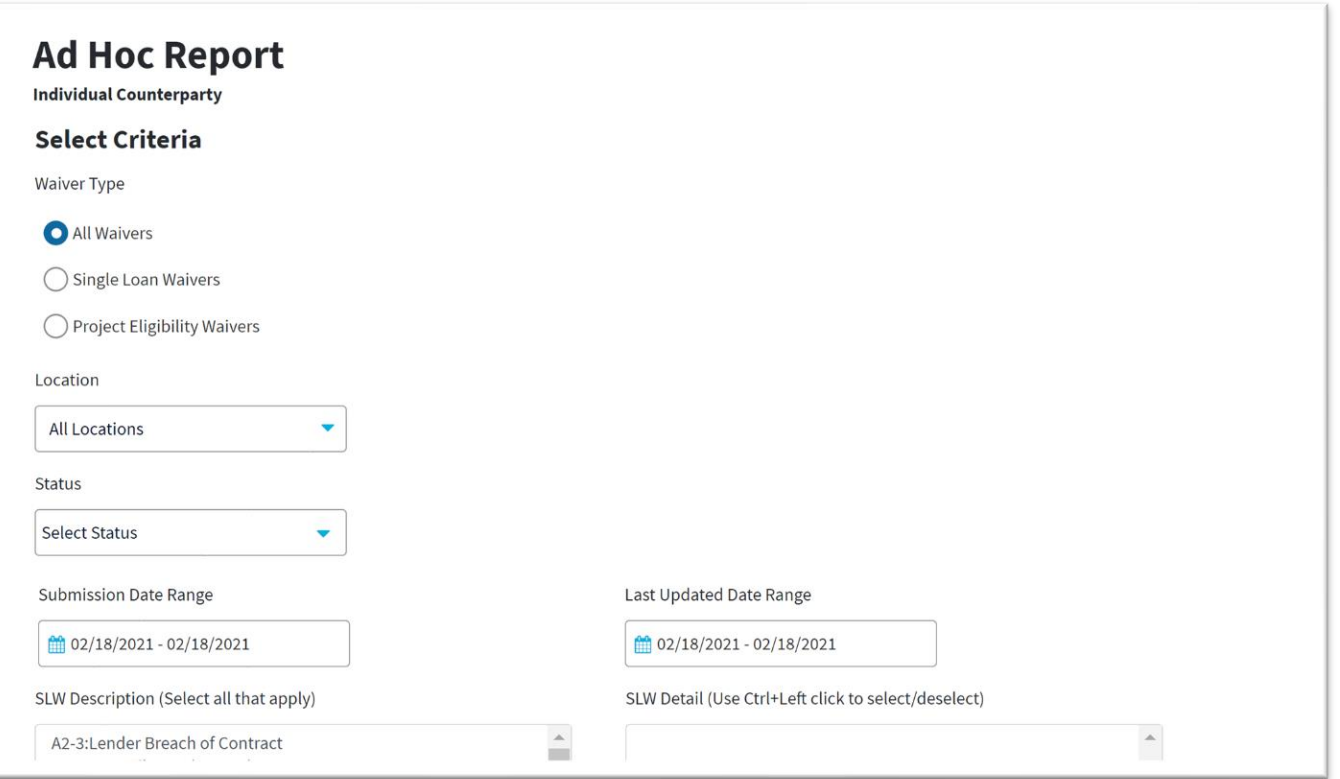

- 2. Select your criteria and the fields you want to use, and then if applicable, sort your criteria. To clear the screen, click **Clear**.
- 3. Click Generate Report.

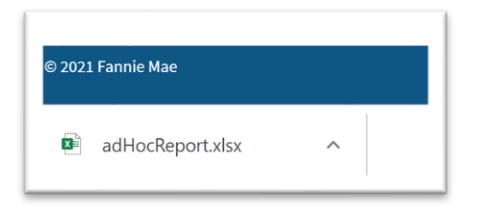

4. To view the report or click on the caret sign (^) and click **Open**.

# <span id="page-21-0"></span>**Appendix**

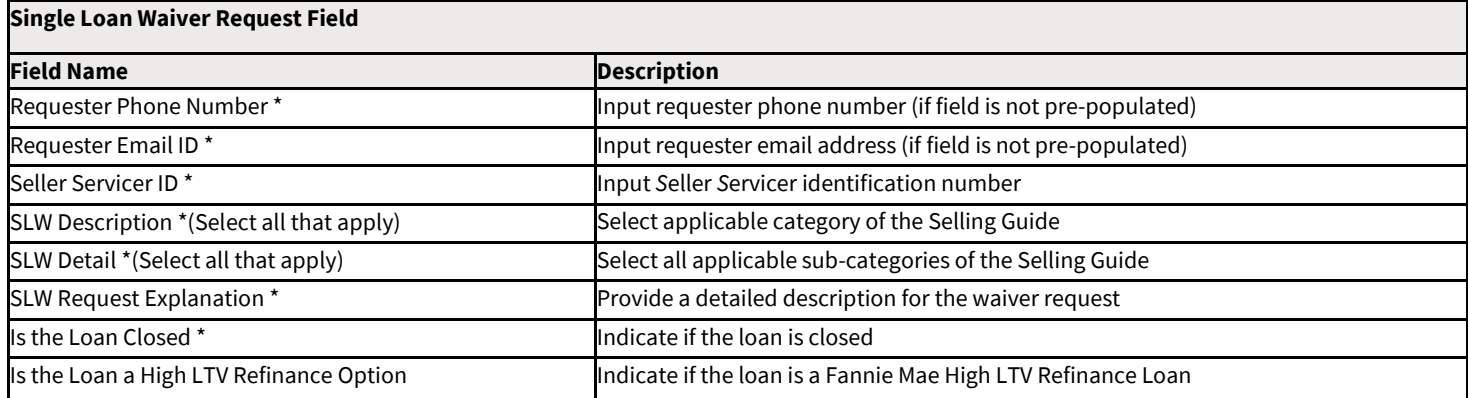

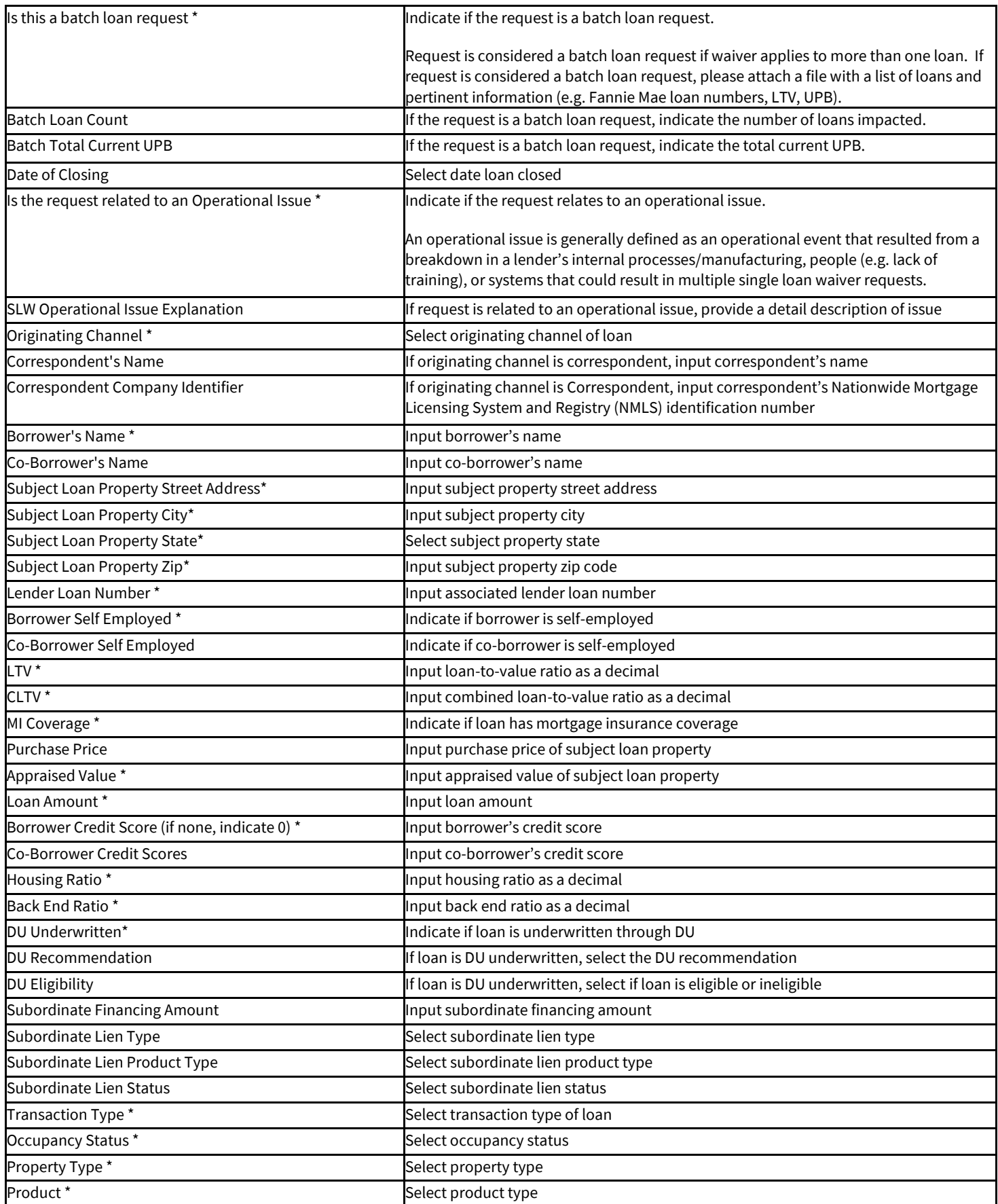

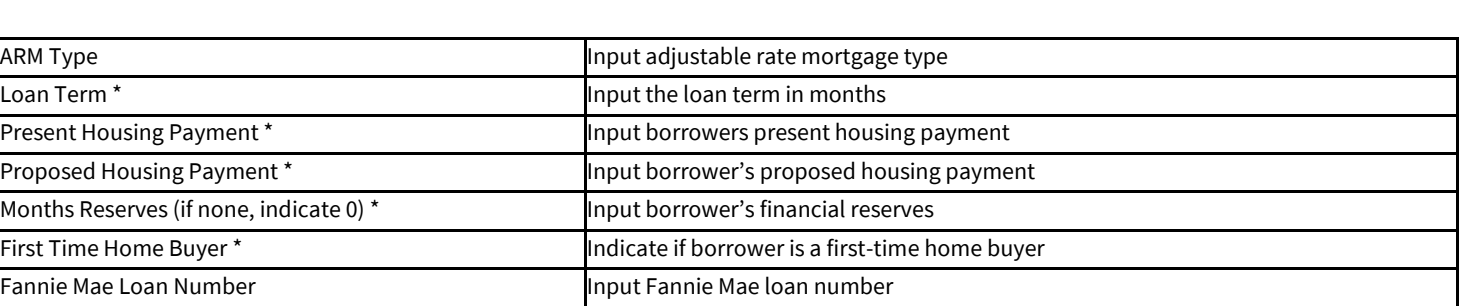

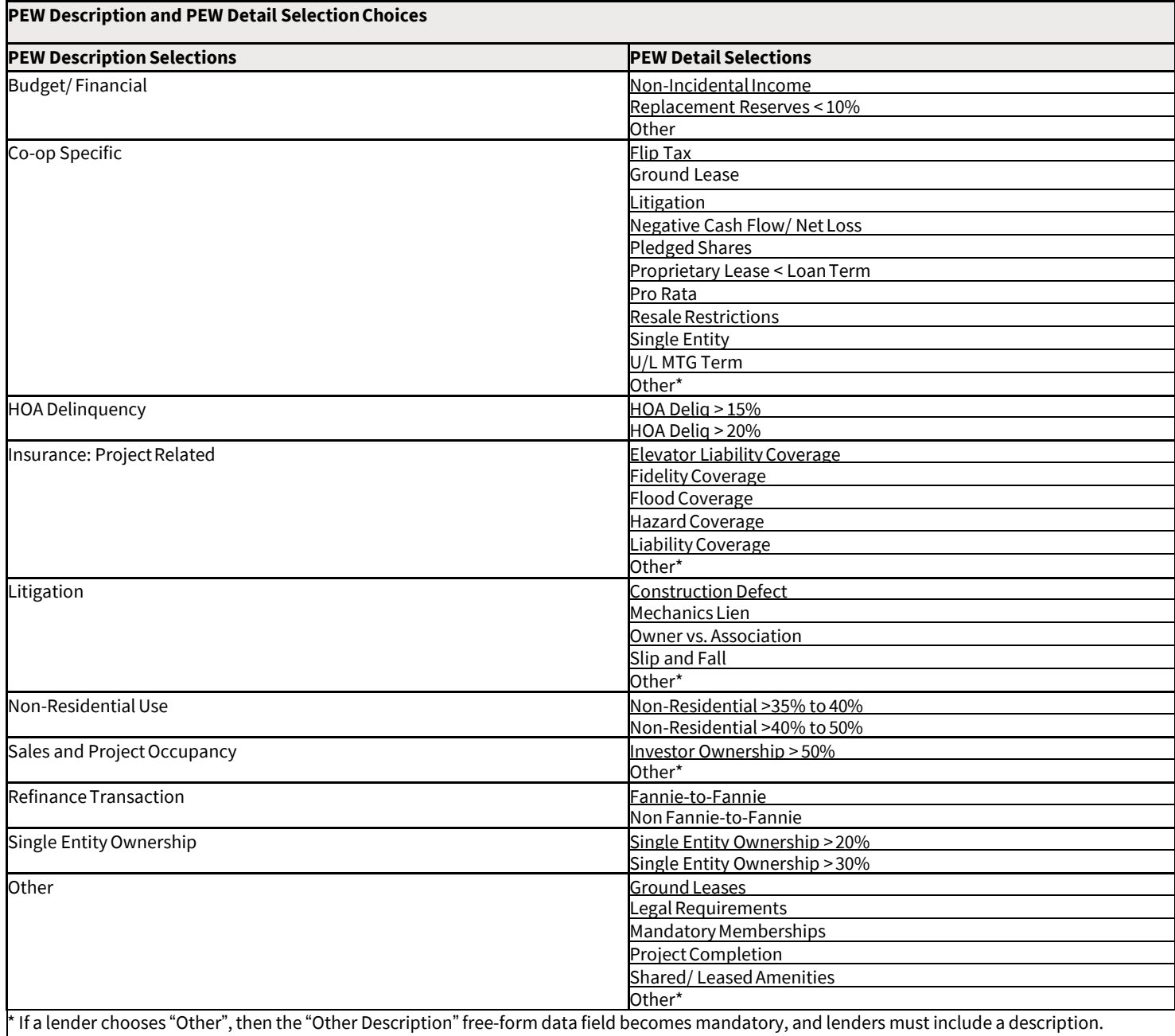

TV)